# <span id="page-0-0"></span>**Dell™ Dimension™ 3100C Service Manual**

[About Your Dell™ Dimension™ 3100C Computer](file:///C:/data/systems/dim3100C/en/SM_en/about0.htm#wp1074242)<br>[Advanced Troubleshooting](file:///C:/data/systems/dim3100C/en/SM_en/adtshoot.htm#wp1134624) [Before You Begin](file:///C:/data/systems/dim3100C/en/SM_en/before0.htm#wp1052307) [Removing the Computer Cover](file:///C:/data/systems/dim3100C/en/SM_en/cvrop0.htm#wp1238207) [Removing and Installing Parts](file:///C:/data/systems/dim3100C/en/SM_en/parts0.htm#wp1043338) [Replacing the Computer Cover](file:///C:/data/systems/dim3100C/en/SM_en/cvrcls0.htm#wp1060102) **[Specifications](file:///C:/data/systems/dim3100C/en/SM_en/specs0.htm#wp1052310)** [Technical Overview](file:///C:/data/systems/dim3100C/en/SM_en/techov0.htm#wp1052309) [System Setup](file:///C:/data/systems/dim3100C/en/SM_en/syssetup.htm#wp1057460)

**Model DCNE**

### **Notes, Notices, and Cautions**

**A NOTE:** A NOTE indicates important information that helps you make better use of your computer.

**NOTICE:** A NOTICE indicates either potential damage to hardware or loss of data and tells you how to avoid the problem.

CAUTION: A CAUTION indicates a potential for property damage, personal injury, or death.

### **Abbreviations and Acronyms**

For a complete list of abbreviations and acronyms, see the *Dell Owner's Manual*.

If you purchased a Dell™ n Series computer, any references in this document to Microsoft® Windows® operating systems are not applicable.

### **Information in this document is subject to change without notice. © 2004–2005 Dell Inc. All rights reserved.**

Reproduction in any manner whatsoever without the written permission of Dell Inc. is strictly forbidden.

Trademarks used in this text: Dell, the DELL logo, Inspiron, Dell Precision, Dimension, OptiPlex, Laitlude, PowerEdge, PowerYault, PowerYap, DellNet, and PowerConnectare trademarks of<br>Dell Inc.; Intel and Pentium are regis

Other trademarks and trade names may be used in this document to refer to either the entities claiming the marks and names or their products. Dell Inc. disclaims any<br>proprietary interest in trademarks and trade names other

**November 2005 Rev. A00**

# <span id="page-1-0"></span> **About Your Dell™ Dimension™ 3100C Computer**

- **O** Front View of Computer
- Back View of the Computer

# <span id="page-1-1"></span>**Front View of Computer**

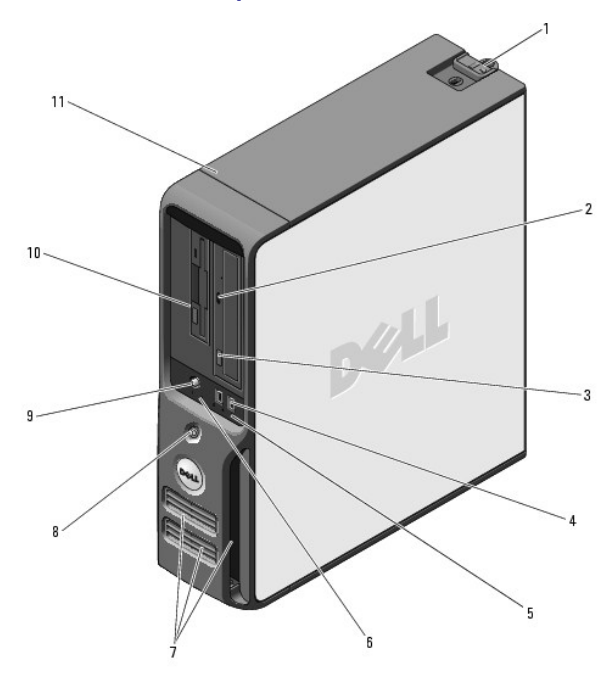

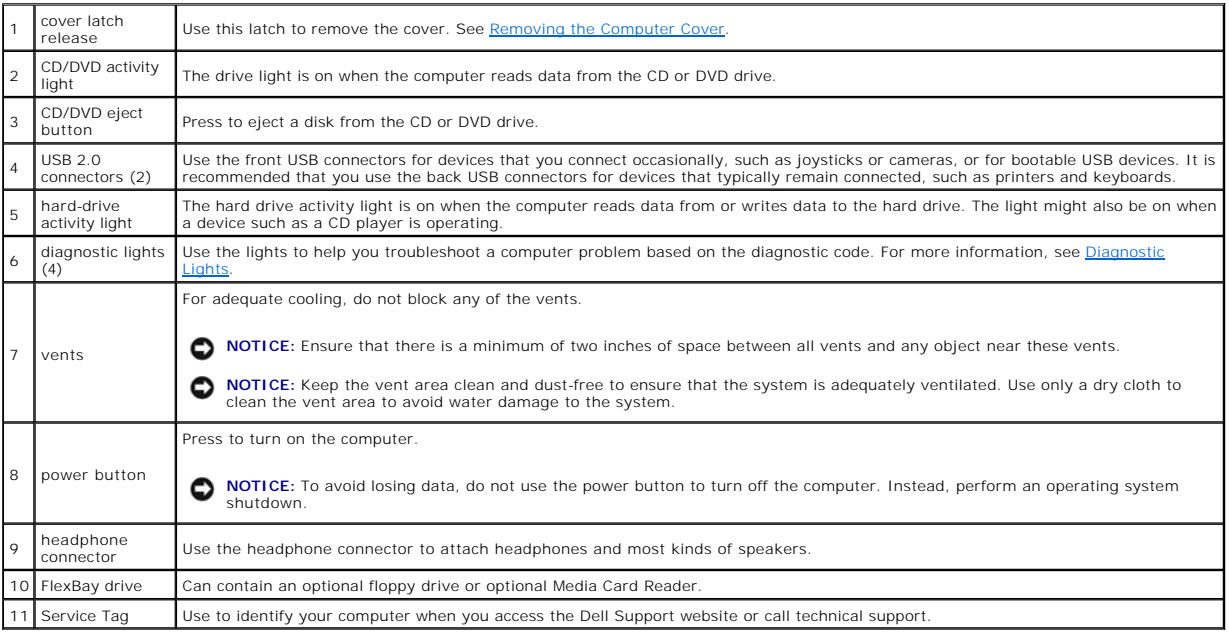

# <span id="page-1-2"></span>**Back View of the Computer**

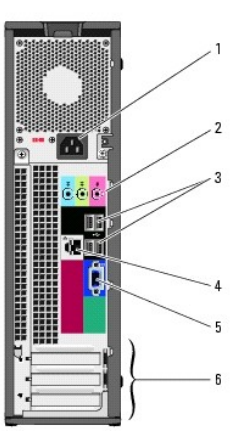

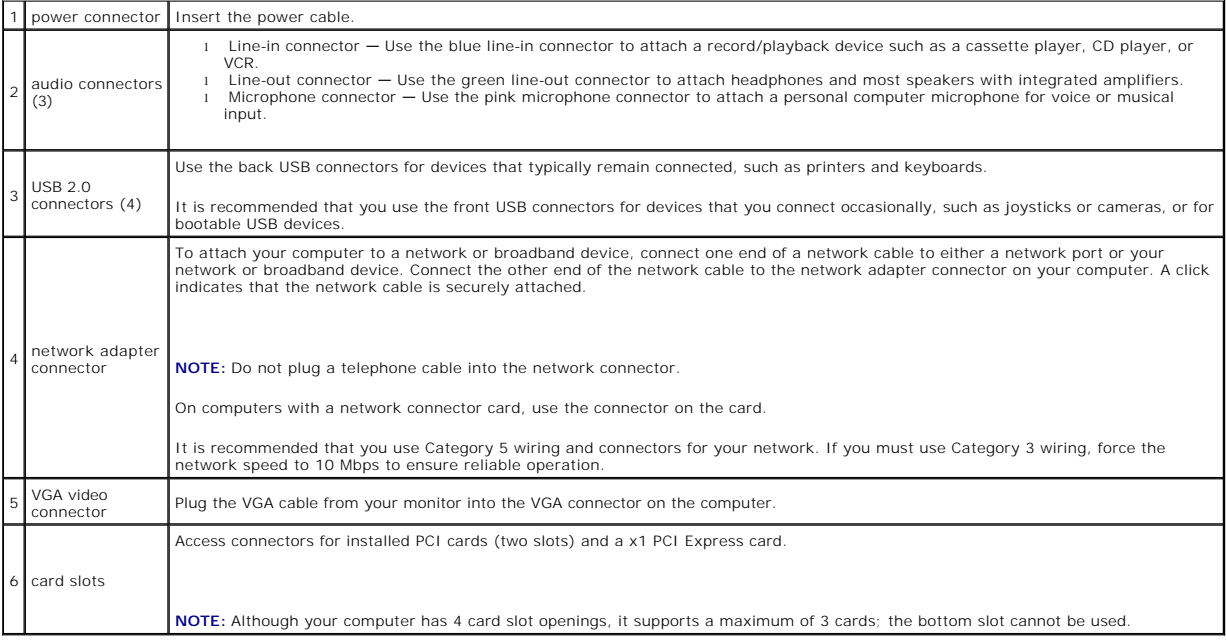

# <span id="page-3-0"></span> **Advanced Troubleshooting**

- **O** Dell Diagnostics
- System Lights
- **O** Diagnostic Lights
- **Beep Codes**

## <span id="page-3-1"></span>**Dell Diagnostics**

**CAUTION: Before you begin any of the procedures in this section, follow the safety instructions in the** *Product Information Guide***.** 

## **When to Use the Dell Diagnostics**

If you experience a problem with your computer, perform the checks in this section and run the Dell Diagnostics before you contact Dell for technical assistance.

■ NOTICE: The Dell Diagnostics works only on Dell™ computers.

**NOTE:** The *ResourceCD* is optional and may not ship with your computer.

Start the Dell Diagnostics from either your hard drive or from the *Dell Dimension ResourceCD*.

### **Starting the Dell Diagnostics From Your Hard Drive**

- 1. Turn on (or restart) your computer.
	- a. When the DELL™ logo appears, press <F12> immediately. Select Diagnostics from the boot menu and press <Enter>.

**NOTE:** If you wait too long and the operating system logo appears, continue to wait until you see the Microsoft® Windows® desktop. Then shut down your computer and try again.

b. Press and hold the <Fn> key while powering the computer on.

**NOTE:** If you see a message stating that no diagnostics utility partition has been found, run the Dell Diagnostics from the *ResourceCD*.

### **Starting the Dell Diagnostics From the** *ResourceCD*

- 1. Insert the *ResourceCD*.
- 2. Shut down and restart the computer.

When the DELL logo appears, press <F12> immediately.

If you wait too long and the Windows logo appears, continue to wait until you see the Windows desktop. Then shut down your computer and try again.

**A NOTE:** The next steps change the boot sequence for one time only. On the next start-up, the computer boots according to the devices specified in system setup.

- 3. When the boot device list appears, highlight **IDE CD-ROM Device** and press <Enter>.
- 4. Select the **Boot from CD-ROM** option from the menu that appears and press <Enter>.
- 5. Type 1 to start the *ResourceCD* menu and press <Enter> to proceed.
- 6. Select **Run the 32 Bit Dell Diagnostics** from the numbered list. If multiple versions are listed, select the version appropriate for your computer.
- 7. When the Dell Diagnostics **Main Menu** appears, select the test you want to run.

### **Dell Diagnostics Main Menu**

<span id="page-4-1"></span>1. After the Dell Diagnostics loads and the **Main Menu** screen appears, click the button for the option you want.

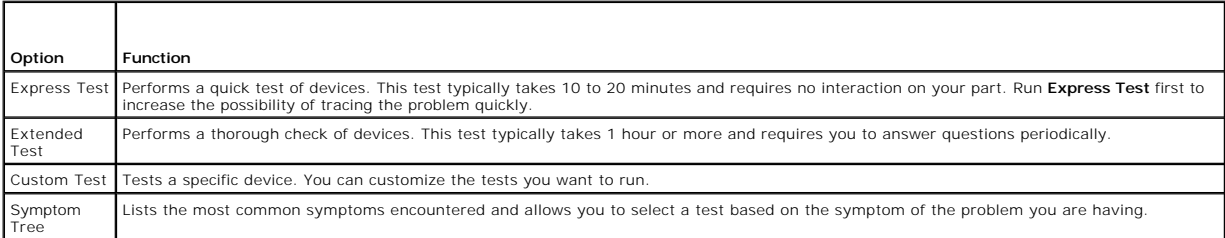

2. If a problem is encountered during a test, a message appears with an error code and a description of the problem. Write down the error code and problem description and follow the instructions on the screen.

If you cannot resolve the error condition, contact Dell.

**NOTE:** The Service Tag for your computer is located at the top of each test screen. If you contact Dell, technical support will ask for your Service Tag.

3. If you run a test from the **Custom Test** or **Symptom Tree** option, click the applicable tab described in the following table for more information.

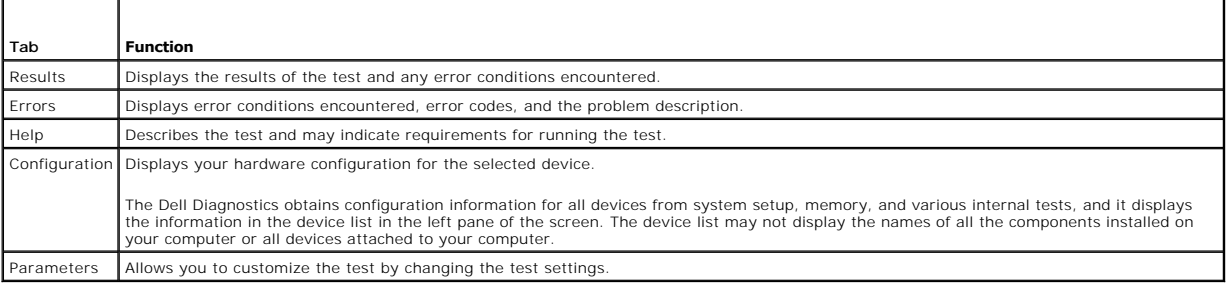

4. When the tests are completed, if you are running the Dell Diagnostics from the *ResourceCD,* remove the CD.

5. Close the test screen to return to the **Main Menu** screen. To exit the Dell Diagnostics and restart the computer, close the **Main Menu** screen.

# <span id="page-4-0"></span>**System Lights**

Your power button light and hard-drive light may indicate a computer problem.

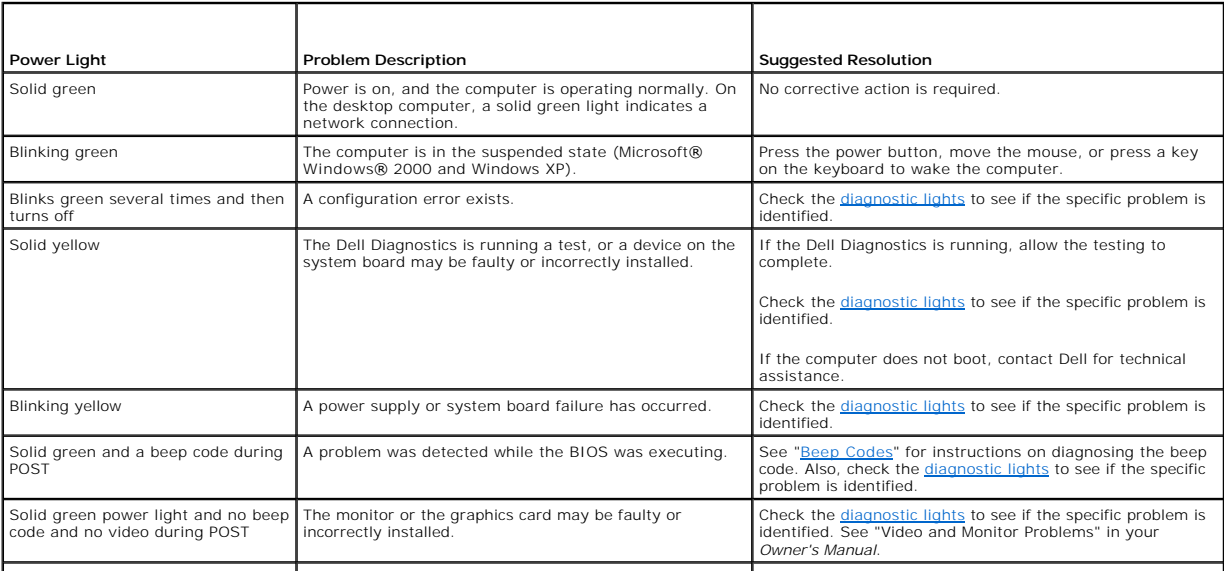

Solid green power light and no beep An integrated system board device may be faulty. Check the [diagnostic lights](#page-5-1) to see if the specific problem is

# <span id="page-5-1"></span><span id="page-5-0"></span>**Diagnostic Lights**

# CAUTION: Before you begin any of the procedures in this section, follow the safety instructions located in the *Product Information Guide*.

Your computer has four lights labeled "1," "2," "3," and "4" on the front panel to help you troubleshoot problems. When the computer starts normally, the<br>lights flash. After the computer starts, all four lights display sol

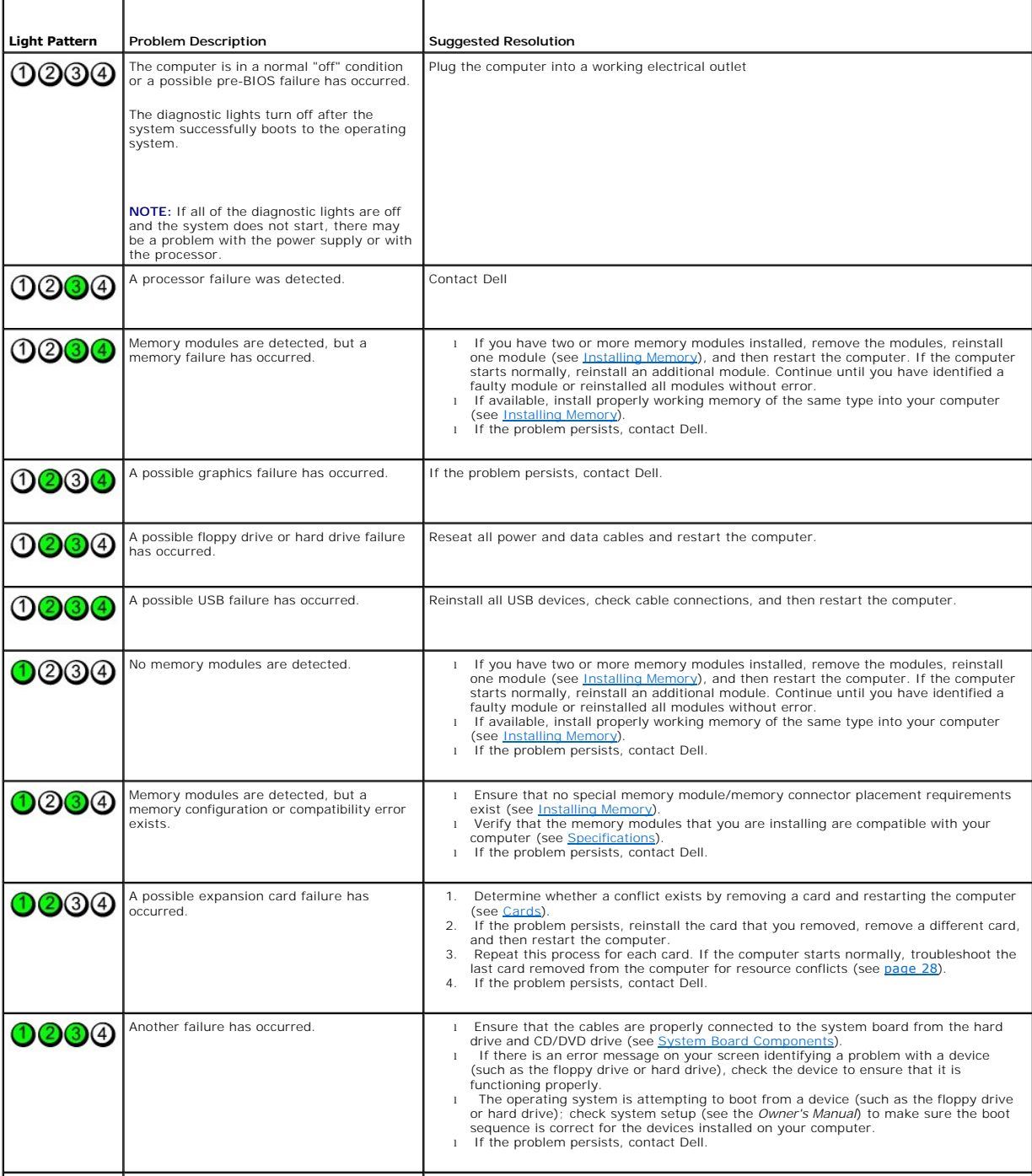

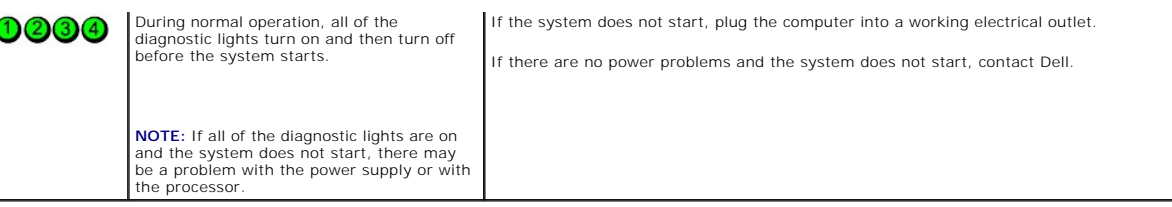

<span id="page-6-0"></span>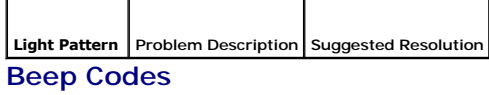

Your computer might emit a series of beeps during start-up if the monitor cannot display errors or problems. This series of beeps, called a beep code, identifies<br>a problem. One possible beep code (code 1-3-1) consists of o

If your computer beeps during start-up:

- 1. Write down the beep codes.
- 2. Run the Dell Diagnostics to identify a more serious cause.
- 3. Contact Dell for technical assistance.

[Back to Contents Page](file:///C:/data/systems/dim3100C/en/SM_en/index.htm)

<span id="page-6-1"></span> $\overline{\mathbf{C}}$ 

# <span id="page-7-0"></span> **Before You Begin**

- **Getting Started**
- **O** Recommended Tools
- **O** Turning Off Your Computer
- **Before Working Inside Your Computer**

# <span id="page-7-1"></span>**Getting Started**

This section provides procedures for removing and installing the components in your computer. Unless otherwise noted, each procedure assumes that the following conditions exist:

- 1 You have performed the steps in [Turning Off Your Computer](#page-7-3) and [Before Working Inside Your Computer](#page-7-4).
- l You have read the safety information in your Dell™ *Product Information Guide.*
- l A component can be replaced by performing the removal procedure in reverse order.

# <span id="page-7-2"></span>**Recommended Tools**

The procedures in this document may require the following tools:

- l Small flat-blade screwdriver
- l Phillips screwdriver
- l Flash BIOS update program floppy disk or CD

# <span id="page-7-3"></span>**Turning Off Your Computer**

**NOTICE:** To avoid losing data, save and close any open files and exit any open programs before you turn off your computer.

- 1. Shut down the operating system:
	- a. Save and close any open files, exit any open programs, click the **Start** button, and then click **Turn Off Computer**.
	- b. In the **Turn off computer** window, click **Turn off**. The computer turns off after the operating system shutdown process finishes.
- 2. Ensure that the computer and any attached devices are turned off. If your computer and attached devices did not automatically turn off when you shut<br>down your operating system, press and hold the power button for 4 seco

## <span id="page-7-4"></span>**Before Working Inside Your Computer**

Use the following safety guidelines to help protect your computer from potential damage and to help ensure your own personal safety.

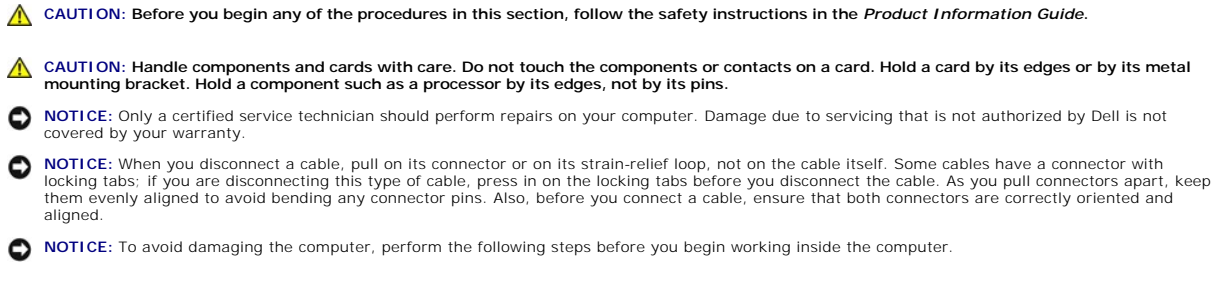

1. Turn off your computer (see [Turning Off Your Computer\)](#page-7-3).

**NOTICE:** To disconnect a network cable, first unplug the cable from your computer and then unplug it from the network wall jack.

2. Disconnect any telephone or telecommunication lines from the computer.

3. Disconnect your computer and all attached devices from their electrical outlets, and then press the power button to ground the system board.

CAUTION: To guard against electrical shock, always unplug your computer from the electrical outlet before opening the cover.

4. Remove the computer cover (see [Removing the Computer Cover\)](file:///C:/data/systems/dim3100C/en/SM_en/cvrop0.htm#wp1238207).

**NOTICE:** Before touching anything inside your computer, ground yourself by touching an unpainted metal surface, such as the metal at the back of the<br>computer. While you work, periodically touch an unpainted metal surface

# <span id="page-9-0"></span> **Replacing the Computer Cover**

CAUTION: Before you begin any of the procedures in this section, follow the safety instructions located in the *Product Information Guide*.

1. Ensure that all cables are connected and fold cables out of the way.

Gently pull the power cables toward you so that they do not get caught underneath the drives.

- 2. Ensure that no tools or extra parts are left inside the computer.
- 3. Align the bottom of the cover with the tabs located along the bottom edge of the computer.

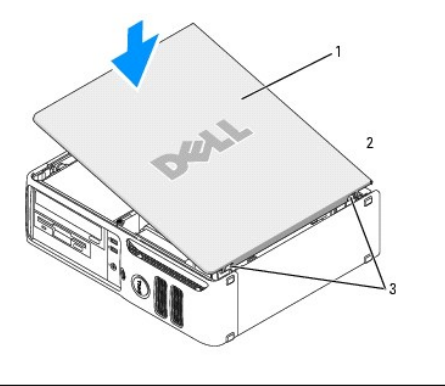

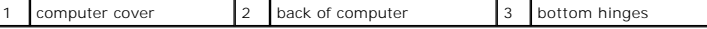

- 4. Using the tabs as leverage, rotate the cover downward and close.
- 5. Snap the cover into place by pulling back on the cover latch release, and then releasing the latch release when the cover is seated.
- 6. Ensure that the cover is seated correctly before moving it to the upright position.
- **NOTICE:** To connect a network cable, first plug the cable into the network device and then plug the cable into the computer.
- 7. Connect your computer and devices to electrical outlets, and turn them on.

# <span id="page-10-0"></span> **Removing the Computer Cover**

CAUTION: Before you begin any of the procedures in this section, follow the safety instructions located in the *Product Information Guide*.

CAUTION: To guard against electrical shock, always unplug your computer from the electrical outlet before removing the cover.

1. Follow the procedures in **[Before You Begin](file:///C:/data/systems/dim3100C/en/SM_en/before0.htm#wp1052307)**.

**NOTICE:** Ensure that sufficient space exists to support the removed cover—at least 30 cm (1 ft) of desktop space.

**NOTICE:** Ensure that you are working on a level, protected surface to avoid scratching either the computer or the surface on which it is resting.

2. If you have installed a padlock through the padlock ring on the back panel, remove the padlock.

3. Lay your computer on its side with the computer cover facing up.

- 4. Slide the cover release latch back as you lift the cover.
- 5. Pivot the cover up using the hinge tabs as leverage points.
- 6. Remove the cover from the hinge tabs and set it aside on a soft nonabrasive surface.

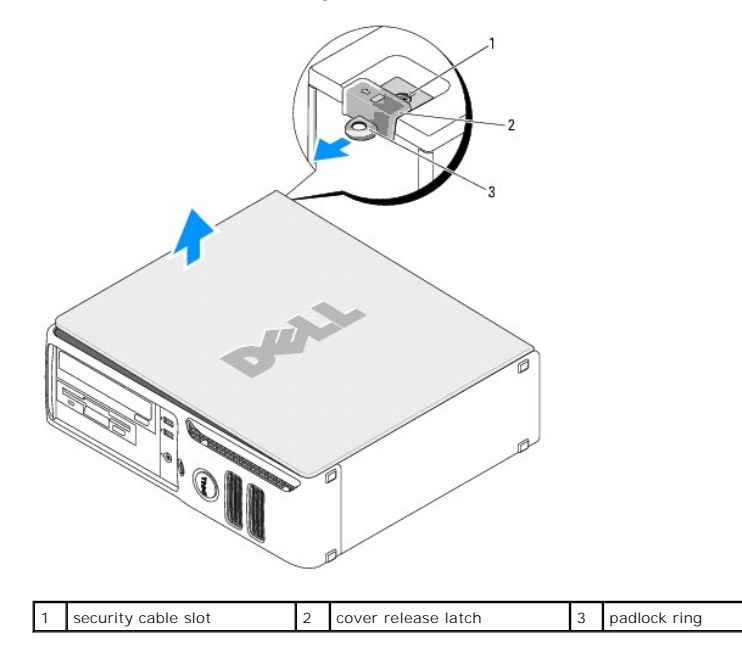

# <span id="page-11-0"></span> **Removing and Installing Parts**

- **O** Memory
- **O** Cards
- **O** Drives
- **CD/DVD Drive**
- **O Floppy Drive**
- **O** Media Card Reader
- **O** Hard Drive
- **Processor**
- System Board
- **Power Supply**
- **B** Battery

## <span id="page-11-1"></span>**Memory**

### **DDR2 Memory Overview**

If your computer only has one memory module installed on the system board, you can increase your computer memory by installing an additional memory module.

Your computer supports DDR2 memory. For additional information on the type of memory supported by your computer, see ["Specifications](file:///C:/data/systems/dim3100C/en/SM_en/specs0.htm#wp1052310)."

![](_page_11_Figure_17.jpeg)

**NOTE:** Always install DDR2 memory modules in the order indicated on the system board.

**NOTICE:** Do not install ECC or buffered memory modules. Only unbuffered, non-ECC memory is supported.

- l If you install mixed pairs of DDR2 400-MHz (PC2-3200) and DDR2 533-MHz (PC2-4300) memory, the modules function at the slowest speed installed.
- l Be sure to install a single memory module in DIMM connector 1, the connector closest to the processor, before you install modules in the other connectors.

![](_page_11_Picture_22.jpeg)

DIMM connectors 1 and 2

**NOTE:** Memory purchased from Dell is covered under your computer warranty.

0 **NOTICE**: If you remove your original memory modules from the computer during a memory upgrade, keep them separate from any new modules that<br>you may have, even if you purchased the new modules from Dell. If possible, *do n* 

### **Installing Memory**

CAUTION: Before you begin any of the procedures in this section, follow the safety instructions located in the *Product Information Guide*.

**NOTICE:** To prevent static damage to components inside your computer, discharge static electricity from your body before you touch any of your<br>computer's electronic components. You can do so by touching an unpainted metal

- 1. Follow the procedures in ["Before You Begin](file:///C:/data/systems/dim3100C/en/SM_en/before0.htm#wp1052307)."
- 2. Press out the securing clip at each end of the memory module connector.

![](_page_12_Figure_2.jpeg)

![](_page_12_Picture_139.jpeg)

3. Align the notch on the bottom of the module with the crossbar in the connector.

![](_page_12_Figure_5.jpeg)

![](_page_12_Picture_140.jpeg)

NOTICE: To avoid damage to the memory module, press the module straight down into the connector while applying equal force to each end of the module.

4. Insert the module into the connector until the module snaps into position.

If you insert the module correctly, the securing clips snap into the cutouts at each end of the module.

![](_page_12_Picture_10.jpeg)

5. Replace the [computer cover.](file:///C:/data/systems/dim3100C/en/SM_en/cvrcls0.htm#wp1060102)

**NOTICE:** To connect a network cable, first plug the cable into the network device and then plug the cable into the computer.

- 6. Connect your computer and devices to electrical outlets, and turn them on.
- 7. When a message appears stating that memory size has changed, press <F1> to continue.
- 8. Log on to your computer.
- 9. Right-click the **My Computer** icon and click **Properties**.
- 10. Click the **General** tab.
- 11. To verify that the memory is installed correctly, check the amount of memory (RAM) listed.

### <span id="page-13-0"></span>**Removing Memory**

CAUTION: Before you begin any of the procedures in this section, follow the safety instructions located in the *Product Information Guide*.

 $\bullet$ **NOTICE:** To prevent static damage to components inside your computer, discharge static electricity from your body before you touch any of your<br>computer's electronic components. You can do so by touching an unpainted metal

- 1. Follow the procedures in ["Before You Begin](file:///C:/data/systems/dim3100C/en/SM_en/before0.htm#wp1052307)."
- 2. Press out the securing clip at each end of the memory module connector.
- 3. Grasp the module and pull up.

If the module is difficult to remove, gently ease the module back and forth to remove it from the connector.

4. Replace the [computer cover.](file:///C:/data/systems/dim3100C/en/SM_en/cvrcls0.htm#wp1060102)

## <span id="page-13-1"></span>**Cards**

CAUTION: Before you begin any of the procedures in this section, follow the safety instructions located in the *Product Information Guide*.

**NOTICE:** To prevent static damage to components inside your computer, discharge static electricity from your body before you touch any of your<br>computer's electronic components. You can do so by touching an unpainted metal

Your Dell™ computer provides the following slots for PCI and PCI Express cards:

- l Two low-profile PCI card slots
- l One low-profile PCI Express x1 card slot

![](_page_13_Figure_14.jpeg)

![](_page_13_Picture_145.jpeg)

If you are installing or replacing an expansion card, follow the procedures in the next section. If you are removing but not replacing an expansion card, see n Card

If you are replacing a card, remove the current driver for the card from the operating system.

### **Installing an Expansion Card**

1. Follow the procedures in **[Before You Begin](file:///C:/data/systems/dim3100C/en/SM_en/before0.htm#wp1052307)**.

<span id="page-14-1"></span>![](_page_14_Figure_0.jpeg)

- 2. Gently push the release tab on the inside of the card retention door to pivot the door open. Because the door is captive, it will remain in the open position.
- 3. If you are installing a new card, remove the filler bracket to create a card-slot opening. Then continue with [step 5](#page-14-0).
- 4. If you are replacing a card that is already installed in the computer, remove the card.

If necessary, disconnect any cables connected to the card. Grasp the card by its top corners, and ease it out of its connector.

<span id="page-14-0"></span>5. Prepare the card for installation.

See the documentation that came with the card for information on configuring the card, making internal connections, or otherwise customizing it for your computer.

# CAUTION: Some network adapters automatically start the computer when they are connected to a network. To guard against electrical shock, be<br>sure to unplug your computer from its electrical outlet before installing any card

6. Place the card in the connector and press down firmly. Ensure that the card is fully seated in the slot.

![](_page_14_Figure_9.jpeg)

![](_page_14_Picture_118.jpeg)

- 7. Before you close the card retention door, ensure that:
	- l The tops of all cards and filler brackets are flush with the alignment bar.
	- l The notch in the top of the card or filler bracket fits around the alignment guide.

<span id="page-15-1"></span>![](_page_15_Figure_0.jpeg)

![](_page_15_Picture_182.jpeg)

8. Close the card retention door by snapping it into place.

**NOTICE:** Do not route card cables over or behind the cards. Cables routed over the cards can prevent the computer cover from closing properly or Θ cause damage to the equipment.

9. Connect any cables that should be attached to the card.

See the documentation for the card for information about the card's cable connections.

**NOTICE:** To connect a network cable, first plug the cable into the network port or device, and then plug it into the computer.

10. Replace the computer cover, reconnect the computer and devices to electrical outlets, and then turn them on.

- 11. If you installed a sound card:
	- a. Enter system setup, select **Audio Controller**, and then change the setting to **Off** .
	- b. Connect external audio devices to the sound card's connectors. Do not connect external audio devices to the microphone, speaker/headphone, or line-in connectors on the back panel.
- 12. If you installed an add-in network adapter and want to disable the integrated network adapter:
	- a. Enter system setup, select **Network Controller,** and then change the setting to **Off**.
	- b. Connect the network cable to the add-in network adapter's connectors. Do not connect the network cable to the integrated connector on the back panel.
- 13. Install any drivers required for the card as described in the card documentation.

#### <span id="page-15-0"></span>**Removing an Expansion Card**

- 1. Follow the procedures in [Before You Begin](file:///C:/data/systems/dim3100C/en/SM_en/before0.htm#wp1052307).
- 2. Gently push the release tab on the card retention door from the inside to pivot the door open. Because the door is captive, it will remain in the open position.
- 3. If you are removing the card permanently, install a filler bracket in the empty card-slot opening.

**NOTE:** Installing filler brackets over empty card-slot openings is necessary to maintain FCC certification of the computer. The brackets also keep dust and dirt out of your computer.

4. Close the card retention door by snapping it into place to secure the cards.

**NOTICE:** To connect a network cable, first plug the cable into the network port or device, and then plug it into the computer.

5. Replace the computer cover, reconnect the computer and devices to electrical outlets, and then turn them on.

6. Remove the card's driver from the operating system.

- 7. If you removed a sound card:
	- a. Enter system setup, select **Audio Controller**, and then change the setting to **On**.
	- b. Connect external audio devices to the audio connectors on the back panel of the computer.
- 8. If you removed an add-in network connector:
	- a. Enter system setup, select **Network Controller**, and then change the setting to **On**.
- 9. Connect the network cable to the integrated connector on the back panel of the computer.

#### <span id="page-16-0"></span>**Drives**

Your computer supports a combination of these devices:

- l One serial ATA hard drive
- l One FlexBay drive (floppy drive or Media Card Reader)
- l One CD or DVD drive

![](_page_16_Figure_11.jpeg)

Connect DVD drives to the connector labeled "IDE" on the system board. Serial ATA hard drives should be connected to the connectors labeled "SATA0" or "SATA1" on the system board.

### **IDE Drive Addressing**

When you connect two IDE devices to a single IDE interface cable and configure them for the cable select setting, the device attached to the last connector on the interface cable is the master or boot device (drive 0), and the device attached to the middle connector on the interface cable is the slave device (drive 1).<br>See the drive documentation in your upgrade kit for informat

### **Connecting Drive Cables**

When you install a drive, you connect two cables—a DC power cable and a data cable—to the back of the drive and to the system board.

## **Drive Interface Connectors**

Most interface connectors are keyed for correct insertion; that is, a notch or a missing pin on one connector matches a tab or a filled-in hole on the other<br>connector. Keyed connectors ensure that the pin-1 wire in the cab

**NOTICE:** When you connect an IDE interface cable, do not place the colored stripe away from pin 1 of the connector. Reversing the cable prevents the drive from operating and could damage the controller, the drive, or both.

#### <span id="page-17-1"></span>Table 4-1. Serial ATA

![](_page_17_Picture_1.jpeg)

## **Power Cable Connector**

To connect a drive using the power cable, locate the power input connector on the system board.

![](_page_17_Figure_4.jpeg)

### **Connecting and Disconnecting Drive Cables**

When removing an IDE drive data cable, grasp the colored pull tab and pull until the connector detaches.

When connecting and disconnecting a serial ATA data cable, hold the cable by the black connector at each end.

Like IDE connectors, the serial ATA interface connectors are keyed for correct insertion; that is, a notch or a missing pin on one connector matches a tab or a filled-in hole on the other connector.

![](_page_17_Picture_9.jpeg)

# <span id="page-17-0"></span>**CD/DVD Drive**

**CAUTION: Before you begin any of the procedures in this section, follow the safety instructions located in the Product Information Guide.** 

CAUTION: To guard against electrical shock, always unplug your computer from the electrical outlet before removing the cover.

# **Removing a DVD Drive**

1. Follow the procedures in [Before You Begin](file:///C:/data/systems/dim3100C/en/SM_en/before0.htm#wp1052307).

NOTICE: Do not pull the drive out of the computer by the drive cables. Doing so may cause damage to cables and the cable connectors.

2. Pull up on the drive release latch and slide the drive towards the back of the computer. Then, lift up to remove the drive from the computer.

<span id="page-18-2"></span>![](_page_18_Figure_1.jpeg)

3. Disconnect the power and DVD drive cables from the back of the drive.

### <span id="page-18-1"></span>**Installing a DVD Drive**

1. Unpack the drive and prepare it for installation.

Check the documentation that accompanied the drive to verify that the drive is configured for your computer. If you are installing an IDE drive, configure the drive for the cable select setting.

- 2. If you are installing a new drive:
	- a. Press the two snaps on the top of the drive-panel insert and rotate the insert toward the front of the computer.
	- b. Remove the three shoulder screws from the drive-panel insert.
- 3. If you are replacing an existing drive:
	- a. Press the two snaps on the top of the drive-panel insert and rotate the insert toward the front of the computer.
	- b. Remove the three shoulder screws from the existing drive.
	- c. Insert the three shoulder screws into the sides of the new drive and tighten them.
- 4. Connect the power and DVD drive cables to the drive.
- 5. Align the shoulder screws with the screw guides, and slide the drive into the bay until it clicks into place.
- 6. Check all cable connections, and fold cables out of the way to provide airflow for the fan and cooling vents.
- 7. Replace the computer cover (see [Replacing the Computer Cover](file:///C:/data/systems/dim3100C/en/SM_en/cvrcls0.htm#wp1060102)).

# <span id="page-18-0"></span>**Floppy Drive**

CAUTION: Before you begin any of the procedures in this section, follow the safety instructions located in the *Product Information Guide*.

CAUTION: To guard against electrical shock, always unplug your computer from the electrical outlet before removing the cover. **NOTE:** If you are adding a floppy drive, see **[Installing a Floppy Drive.](#page-19-0)** 

#### **Removing a Floppy Drive**

1. Follow the procedures in [Before You Begin](file:///C:/data/systems/dim3100C/en/SM_en/before0.htm#wp1052307).

**NOTE:** Since the following steps do not require the complete removal of the DVD drive, it is not necessary to disconnect the cables connecting the DVD drive.

2. Remove the DVD drive (see [CD/DVD Drive](#page-17-0)) and carefully set it aside.

<span id="page-19-1"></span>NOTICE: Do not pull the drive out of the computer by the drive cables. Doing so may cause damage to cables and the cable connectors.

3. Pull up on the drive release latch and slide the floppy drive towards the back of the computer. Then, lift up to remove the drive from the computer.

![](_page_19_Figure_2.jpeg)

4. Disconnect the power and floppy-drive cables from the back of the floppy drive.

### <span id="page-19-0"></span>**Installing a Floppy Drive**

- 1. If you are installing a new drive:
	- a. Use a small flat-edge screw driver on the back side of the drive-panel insert to gently pop off the insert.
	- b. Remove the four shoulder screws from the drive-panel insert.
- 2. If you are replacing an existing drive:
	- a. Remove the four shoulder screws from the existing drive.
	- b. Insert the four shoulder screws into the sides of the new floppy drive and tighten them.

![](_page_19_Figure_11.jpeg)

- 3. Attach the power and floppy-drive cables to the floppy drive.
- 4. Align the shoulder screws with the screw guides, and slide the drive into the bay until it clicks into place.
- 5. [Replace the DVD drive](#page-18-1).

![](_page_20_Figure_0.jpeg)

6. Check all cable connections, and fold cables out of the way to provide airflow for the fan and cooling vents.

7. Replace the computer cover.

# <span id="page-20-0"></span>**Media Card Reader**

# **Removing a Media Card Reader**

CAUTION: Before you begin any of the procedures in this section, follow the safety instructions located in the *Product Information Guide*.

**NOTICE:** To prevent static damage to components inside your computer, discharge static electricity from your body before you touch any of your<br>computer's electronic components. You can do so by touching an unpainted metal

1. Follow the procedures in [Before You Begin](file:///C:/data/systems/dim3100C/en/SM_en/before0.htm#wp1052307).

Media Card Reader

**NOTE:** Since the following steps do not require the complete removal of the DVD drive, it is not necessary to disconnect the cables connecting the DVD drive.

2. Remove the DVD drive (see [CD/DVD Drive](#page-17-0)) and carefully set it aside.

NOTICE: Do not pull the drive out of the computer by the drive cables. Doing so may cause damage to cables and the cable connectors.

3. Disconnect the USB cable on the back of the Media Card Reader from the FlexBay USB connector on the system board (see <u>[page 25](#page-11-1)</u>) and route the cable through the clip on the shroud.

![](_page_20_Picture_12.jpeg)

4. Grasp the sliding plate lever and push it towards the base of the computer; then, hold it in place while you slide the drive from the computer.

5. Replace the computer cover (see [Replacing the Computer Cover](file:///C:/data/systems/dim3100C/en/SM_en/cvrcls0.htm#wp1060102)).

### **Installing a Media Card Reader**

CAUTION: Before you begin any of the procedures in this section, follow the safety instructions located in the *Product Information Guide*.

NOTICE: To prevent static damage to components inside your computer, discharge static electricity from your body before you touch any of your computer's electronic components. You can do so by touching an unpainted metal surface on the computer chassis.

- 1. Follow the procedures in **[Before You Begin](file:///C:/data/systems/dim3100C/en/SM_en/before0.htm#wp1052307)**.
- 2. Remove the Media Card Reader and bracket from its packaging.
- 3. Insert three shoulder screws into the sides of the Media Card Reader and tighten them.

![](_page_21_Figure_7.jpeg)

- 4. Gently slide the Media Card Reader (which should not yet be connected to the FlexBay cable) into place until you hear a click or feel the drive securely installed.
- 5. Connect the USB cable on the back of the Media Card Reader to the front panel USB connector on the system board (see [System Board Components\)](file:///C:/data/systems/dim3100C/en/SM_en/techov0.htm#wp1065632).
- 6. Connect the FlexBay USB cable to the back of the Media Card Reader.
- 7. Replace the computer cover (see [Replacing the Computer Cover](file:///C:/data/systems/dim3100C/en/SM_en/cvrcls0.htm#wp1060102)).

# <span id="page-21-0"></span>**Hard Drive**

CAUTION: Before you begin any of the procedures in this section, follow the safety instructions located in the *Product Information Guide*.

CAUTION: To guard against electrical shock, always unplug your computer from the electrical outlet before removing the cover.

NOTICE: To avoid damage to the drive, do not set it on a hard surface. Instead, set the drive on a surface, such as a foam pad, that will sufficiently cushion it.

**NOTICE:** If you are replacing a hard drive that contains data you want to keep, back up your files before you begin this procedure.

Check the documentation for the drive to verify that it is configured for your computer.

#### **Removing a Hard Drive**

1. Follow the procedures in **[Before You Begin](file:///C:/data/systems/dim3100C/en/SM_en/before0.htm#wp1052307)**.

**IO NOTE:** Since the following steps do not require the complete removal of the DVD drive and the floppy drive, it is not necessary to disconnect the cables connecting the two drives.

- 2. Remove the DVD drive from the bay and carefully set it aside.
- 3. Remove the floppy drive from the bay and carefully set it aside.
- 4. Press in on the two plastic securing clips on each side of the drive and slide the drive towards the back of the computer.

NOTICE: Do not pull the drive out of the computer by the drive cables. Doing so may cause damage to cables and the cable connectors.

5. Lift the drive out of the computer and disconnect the power and hard-drive cables from the drive.

![](_page_22_Figure_1.jpeg)

### **Installing a Hard Drive**

1. Check the documentation for the drive to verify that it is configured for your computer.

**NOTICE:** To avoid damage to the drive, do not set it on a hard surface. Instead, set the drive on a surface, such as a foam pad, that will sufficiently cushion it.

- 2. Unpack the replacement hard drive, and prepare it for installation.
- 3. If your replacement hard drive does not have the plastic hard-drive bracket attached, remove the bracket from the existing drive by unsnapping it from the drive.

![](_page_22_Figure_7.jpeg)

![](_page_22_Picture_100.jpeg)

4. Place the replacement hard drive in the bracket and press it in until it clicks into place.

![](_page_22_Figure_10.jpeg)

![](_page_22_Picture_101.jpeg)

5. Connect the power and hard-drive cables to the drive.

6. Locate the correct slot for the drive, and slide the drive into the bay until it clicks into place.

<span id="page-23-2"></span>![](_page_23_Figure_1.jpeg)

- 7. Replace the floppy drive and DVD drive.
- 8. Check all connectors to be certain that they are properly cabled and firmly seated.
- 9. Replace the computer cover.
- 10. If the drive you just installed is the primary drive, insert a bootable medium into your boot drive.
- 11. Turn on the computer.
- 12. Enter system setup and update the appropriate **Primary Drive** option (**0** or **2**).
- 13. Exit system setup, and reboot the computer.
- 14. Partition and logically format your drive before you proceed to the next step.

For instructions, see the documentation that came with your operating system.

- 15. Test the hard drive by running the Dell Diagnostics.
- 16. Install your operating system on the hard drive. For instructions, see the documentation that came with your operating system

### <span id="page-23-0"></span>**Processor**

<span id="page-23-1"></span>CAUTION: Before you begin any of the procedures in this section, follow the safety instructions located in the *Product Information Guide*.

# **Removing the Processor**

1. Follow the procedures in ["Before You Begin](file:///C:/data/systems/dim3100C/en/SM_en/before0.htm#wp1052307)."

- **A NOTE:** To loosen the two captive screws on each side of the heat sink and fan shroud assembly, you need a long Phillips screwdriver.
- 2. Loosen the two captive screws on each side of the heat sink assembly.
- **CAUTION: Despite having a plastic shield, the heat sink assembly may be very hot during normal operation. Be sure that it has had sufficient time to cool before you touch it.**

3. Rotate the heat sink and fan shroud assembly upward, and remove it from the computer.

![](_page_24_Figure_0.jpeg)

**NOTICE**: If you are installing a processor upgrade kit from Dell, discard the original heat sink. If you are *not* installing a processor upgrade kit from Dell,<br>reuse the original heat sink when you install your new proce

4. Open the processor cover by sliding the release lever out from beneath the center cover latch on the socket. Then, pull the lever back to release the processor.

![](_page_24_Picture_3.jpeg)

![](_page_24_Picture_113.jpeg)

NOTICE: When replacing the processor, do not touch any of the pins inside the socket or allow any objects to fall on the pins in the socket.

5. Gently remove the processor from the socket.

Leave the release lever extended in the release position so that the socket is ready for the new processor.

# **Installing the Processor**

**NOTICE:** Ground yourself by touching an unpainted metal surface on the back of the computer.

NOTICE: When replacing the processor, do not touch any of the pins inside the socket or allow any objects to fall on the pins in the socket.

1. Unpack the new processor, being careful not to touch the underside of the processor.

**NOTICE:** You must position the processor correctly in the socket to avoid permanent damage to the processor and the computer when you turn on the computer.

2. If the release lever on the socket is not fully extended, move it to that position.

3. Orient the front and rear alignment notches on the processor with the front and rear alignment notches on the socket.

4. Align the pin-1 corners of the processor and socket.

![](_page_25_Figure_1.jpeg)

![](_page_25_Picture_145.jpeg)

**NOTICE:** To avoid damage, ensure that the processor aligns properly with the socket, and do not use excessive force when you install the processor.

- 5. Set the processor lightly in the socket and ensure that the processor is positioned correctly.
- 6. When the processor is fully seated in the socket, close the processor cover.

Ensure that the tab on the processor cover is positioned underneath the center cover latch on the socket.

7. Pivot the socket release lever back toward the socket and snap it into place to secure the processor.

NOTICE: If you are *not* installing a processor upgrade kit from Dell, reuse the original heat sink assembly when you replace the processor.

If you installed a processor replacement kit from Dell, return the original heat sink assembly and processor to Dell in the same package in which your replacement kit was sent.

- 8. Install the heat sink and fan shroud assembly:
	- a. Place the heat sink and fan shroud assembly back onto the heat sink assembly bracket.
	- b. Rotate the heat sink and fan shroud assembly down towards the computer base and tighten the two capture screws.

**NOTICE:** Ensure that the heat sink is correctly seated and secure.

![](_page_25_Picture_14.jpeg)

![](_page_25_Picture_146.jpeg)

9. Replace the [computer cover.](file:///C:/data/systems/dim3100C/en/SM_en/cvrcls0.htm#wp1060102)

**NOTICE:** To connect a network cable, first plug the cable into the network wall jack and then plug the cable into the computer.

10. Connect your computer and devices to electrical outlets, and turn them on.

# <span id="page-26-0"></span>**System Board**

CAUTION: Before you begin any of the procedures in this section, follow the safety instructions located in the *Product Information Guide*.

### **Removing the System Board**

**CAUTION:** To guard against electrical shock, always unplug your computer from the electrical outlet before opening the cover.

**NOTICE:** Before touching anything inside your computer, ground yourself by touching an unpainted metal surface, such as the metal at the back of the<br>computer. While you work, periodically touch an unpainted metal surface

- 1. Follow the procedures in ["Before You Begin](file:///C:/data/systems/dim3100C/en/SM_en/before0.htm#wp1052307)."
- 2. Remove any components that restrict access to the system board (optical drives, floppy drive, hard drive).
- 3. Remove the [processor](#page-23-1).
- 4. Disconnect all cables from the [system board](file:///C:/data/systems/dim3100C/en/SM_en/techov0.htm#wp1065632).
- 5. Remove the 10 screws that attach the system board to your computer.

![](_page_26_Figure_13.jpeg)

captive screw housings (2)

![](_page_26_Picture_145.jpeg)

- 6. Slide the system board assembly toward the front of the computer, and then lift the board up and away.
- 7. Place the system board assembly that you just removed next to the replacement system board to ensure it is identical.

# **Replacing the System Board**

- 1. Gently align the board and slide it toward the back of the computer.
- 2. Replace the screws attaching the system board.
- 3. Replace any components and cables that you removed from the system board.
- 4. Reconnect all cables to their connectors at the back of the computer.
- 5. Replace the **computer cover**.

**NOTICE:** To connect a network cable, first plug the cable into the network wall jack and then plug the cable into the computer.

6. Connect your computer and devices to electrical outlets, and turn them on.

# <span id="page-27-0"></span>**Power Supply**

**CAUTION:** Before you begin any of the procedures in this section, follow the safety instructions located in the *Product Information Guide*.

### **Removing the Power Supply**

- 1. Follow the procedures in ["Before You Begin](file:///C:/data/systems/dim3100C/en/SM_en/before0.htm#wp1052307)."
- 2. Disconnect the DC power cables from the system board and the drives.

Note the routing of the DC power cables underneath the tabs in the computer chassis as you remove them from the system board and drives. You must<br>route these cables properly when you replace them to prevent their being pin

- 3. Remove the two screws that attach the power supply to the back of the computer chassis.
- 4. Remove the CD/DVD drive and carefully set it aside.
- 5. Press the release button located on the floor of the computer chassis.

![](_page_27_Figure_14.jpeg)

![](_page_27_Picture_143.jpeg)

- 6. Slide the power supply toward the front of the computer by approximately 1 inch.
- 7. Lift the power supply up and out of the computer.
- 8. Slide the replacement power supply into place.
- 9. Replace the screws that secure the power supply to the back of the computer chassis.
- 10. Reconnect the DC power cables.
- 11. [Replace the CD/DVD drive.](#page-18-1)
- 12. Connect the AC power cable to the connector.
- 13. Replace the computer cover.

# **DC Power Connectors**

![](_page_28_Picture_5.jpeg)

### **DC Power Connector P1**

![](_page_28_Picture_192.jpeg)

![](_page_28_Picture_193.jpeg)

![](_page_29_Picture_176.jpeg)

### **DC Power Connector P2**

![](_page_29_Figure_2.jpeg)

![](_page_29_Picture_177.jpeg)

### **DC Power Connector P3**

![](_page_29_Picture_5.jpeg)

![](_page_29_Picture_178.jpeg)

#### **DC Power Connector P4**

![](_page_29_Picture_8.jpeg)

 $4 \qquad 3 \qquad 2 \qquad 1$ 

![](_page_29_Picture_179.jpeg)

### **DC Power Connector P5**

![](_page_29_Picture_12.jpeg)

 $\overline{\Gamma}$ ٦  $\top$  $\top$ 

<span id="page-30-2"></span>![](_page_30_Picture_214.jpeg)

# **Replacing the Power Supply**

CAUTION: Before you begin any of the procedures in this section, follow the safety instructions located in the Product Information Guide.

- 1. Slide the power supply into place.
- 2. Replace the screws that secure the power supply to the back of the computer frame.
- 3. Reconnect the DC power cables.
- 4. Connect the AC power cable to the connector.
- 5. Run the cables underneath the clips, and press the clips to close them over the cables.
- 6. Replace the [computer cover.](file:///C:/data/systems/dim3100C/en/SM_en/cvrcls0.htm#wp1060102)

**NOTICE:** To connect a network cable, first plug the cable into the network wall jack and then plug the cable into the computer.

7. Connect your computer and devices to electrical outlets, and turn them on.

### <span id="page-30-0"></span>**Battery**

### **Replacing the Battery**

CAUTION: Before you begin any of the procedures in this section, follow the safety instructions located in the *Product Information Guide*.

**NOTICE:** To prevent static damage to components inside your computer, discharge static electricity from your body before you touch any of your<br>computer's electronic components. You can do so by touching an unpainted metal

A coin-cell battery maintains computer configuration, date, and time information. The battery can last several years.

If you have to repeatedly reset time and date information after turning on the computer, replace the battery.

CAUTION: A new battery can explode if it is incorrectly installed. Replace the battery only with the same or equivalent type recommended by the **manufacturer. Discard used batteries according to the manufacturer's instructions.**

To replace the battery:

- <span id="page-30-1"></span>1. Record all the screens in [system setup](file:///C:/data/systems/dim3100C/en/SM_en/syssetup.htm#wp1057463) so that you can restore the correct settings in [step 8](#page-31-0).
- 2. Follow the procedures in ["Before You Begin](file:///C:/data/systems/dim3100C/en/SM_en/before0.htm#wp1052307)."
- 3. Locate the **battery socket**.
- **NOTICE**: If you pry the battery out of its socket with a blunt object, be careful not to touch the system board with the object. Ensure that the object is<br>inserted between the battery and the socket before you attempt to
- 4. Remove the battery by carefully prying it out of its socket with your fingers or with a blunt, nonconducting object such as a plastic screwdriver.
- 5. Insert the new battery into the socket with the side labeled "+" facing up, and snap the battery into place.

<span id="page-31-1"></span>![](_page_31_Picture_0.jpeg)

![](_page_31_Picture_58.jpeg)

6. Replace the [computer cover.](file:///C:/data/systems/dim3100C/en/SM_en/cvrcls0.htm#wp1060102)

**NOTICE:** To connect a network cable, first plug the cable into the network device and then plug the cable into the computer.

7. Connect your computer and devices to electrical outlets, and turn them on.

<span id="page-31-0"></span>8. Enter [system setup](file:///C:/data/systems/dim3100C/en/SM_en/syssetup.htm#wp1057463) and restore the settings you recorded in [step 1](#page-30-1).

9. Properly dispose of the old battery. See the *Product Information Guide* for battery disposal information.

 $\Gamma$ 

г

# <span id="page-32-0"></span> **Specifications**

![](_page_32_Picture_195.jpeg)

![](_page_32_Picture_196.jpeg)

![](_page_32_Picture_197.jpeg)

![](_page_32_Picture_198.jpeg)

**Audio** Type HDA

![](_page_32_Picture_199.jpeg)

![](_page_32_Picture_200.jpeg)

![](_page_33_Picture_248.jpeg)

г

![](_page_33_Picture_249.jpeg)

![](_page_33_Picture_250.jpeg)

![](_page_33_Picture_251.jpeg)

![](_page_33_Picture_252.jpeg)

٦

![](_page_34_Picture_84.jpeg)

# <span id="page-35-1"></span><span id="page-35-0"></span>**System Setup**

- **Clearing Forgotten Passwords**
- Clearing CMOS Settings

## <span id="page-35-2"></span>**Overview**

Use system setup as follows:

- l To change the system configuration information after you add, change, or remove any hardware in your computer
- l To set or change a user-selectable option such as the user password
- 1 To read the current amount of memory or set the type of hard drive installed

Before you use system setup, it is recommended that you write down the system setup screen information for future reference.

NOTICE: Unless you are an expert computer user, do not change the settings for this program. Certain changes can make your computer work incorrectly.

# **Entering System Setup**

- 1. Turn on (or restart) your computer.
- 2. When the blue DELL™ logo is displayed, you must watch for the F2 prompt to appear.
- 3. Once this F2 prompt appears, press <F2> immediately.

**NOTE:** The F2 prompt indicates that the keyboard has initialized. This prompt can appear very quickly, so you must watch for it to display, and then<br>press <F2>. If you press <F2> before you are prompted, this keystroke wi

4. If you wait too long and the operating system logo appears, continue to wait until you see the Microsoft® Windows® desktop. Then, shut down your computer and try again.

#### **System Setup Screens**

The system setup screen displays current or changeable configuration information for your computer. Information on the screen is divided into three areas: the options list, active options field, and key functions.

![](_page_35_Picture_184.jpeg)

# **System Setup Options**

**A NOTE:** Depending on your computer and installed devices, the items listed in this section may not appear, or may not appear exactly as listed.

![](_page_36_Picture_283.jpeg)

![](_page_37_Picture_251.jpeg)

#### **Boot Sequence**

This feature allows you to change the boot sequence for devices.

#### **Option Settings**

- 1 Diskette Drive The computer attempts to boot from the floppy drive. If the floppy disk in the drive is not bootable, if no floppy disk is in the drive, or if<br>there is no floppy drive installed in the computer, the comp
- 1 Hard Drive The computer attempts to boot from the primary hard drive. If no operating system is on the drive, the computer generates an error message.
- l **CD/ DVD Drive** The computer attempts to boot from the CD/DVD drive. If no disc is in the drive, or if the disc has no operating system, the computer generates an error message.
- l **USB Flash Device —** Insert the memory device into a USB port and restart the computer. When F12 = Boot Menu appears in the upper-right corner of the screen, press <F12>. The BIOS detects the device and adds the USB flash option to the boot menu.

**I** NOTE: To boot to a USB device, the device must be bootable. To make sure that your device is bootable, check the device documentation.

#### **Changing Boot Sequence for the Current Boot**

You can use this feature, for example, to restart your computer to a USB device such as a floppy drive, memory key, or exterma; CD-RW drive.

**A NOTE:** If you are booting to a USB floppy drive, you must first set the floppy drive to OFF in system setup (see "[System Setup"](#page-35-1)).

- 1. If you are booting to a USB device, connect the USB device to a USB connector.
- 2. Turn on (or restart) your computer.
- 3. When F2 = Setup, F12 = Boot Menu appears in the upper-right corner of the screen, press <F12>.

If you wait too long and the operating system logo appears, continue to wait until you see the Microsoft Windows desktop. Then shut down your computer and try again.

The **Boot Device Menu** appears, listing all available boot devices. Each device has a number next to it.

4. At the bottom of the menu, enter the number of the device that is to be used for the current boot only.

For example, if you are booting to a USB memory key, highlight **USB Flash Device** and press <Enter>.

*N* NOTE: To boot to a USB device, the device must be bootable. To make sure your device is bootable, check the device documentation.

#### **Changing Boot Sequence for Future Boots**

- 1. Enter [system setup](#page-35-2).
- 2. Use the arrow keys to highlight the **Boot Sequence** menu option and press <Enter> to access the menu.
- **NOTE:** Write down your current boot sequence in case you want to restore it.
- 3. Press the up- and down-arrow keys to move through the list of devices.
- 4. Press the spacebar to enable or disable a device (enabled devices have a checkmark).
- 5. Press plus (+) or minus (–) to move a selected device up or down the list.

# <span id="page-38-0"></span>**Clearing Forgotten Passwords**

CAUTION: Before you begin any of the procedures in this section, follow the safety instructions located in the *Product Information Guide*.

![](_page_38_Figure_9.jpeg)

2. Locate the 3-pin password jumper (PSWD) on the system board, and attach the jumper plug to pins 2 and 3 to clear the password.

**NOTE:** When you receive your computer, the jumper plug is attached to pin 1.

- 3. Replace the [computer cover.](file:///C:/data/systems/dim3100C/en/SM_en/cvrcls0.htm#wp1060102)
- 4. Connect your computer and monitor to electrical outlets, and turn them on.
- 5. After the Microsoft® Windows® desktop appears on your computer, shut down the computer.
- 6. Turn off the monitor and disconnect it from the electrical outlet.
- 7. Disconnect the computer power cable from the electrical outlet, and press the power button to ground the system board.
- 8. Open the [computer cover.](file:///C:/data/systems/dim3100C/en/SM_en/cvrop0.htm#wp1238207)
- 9. Locate the 3-pin password jumper (PSWD) on the [system board](file:///C:/data/systems/dim3100C/en/SM_en/techov0.htm#wp1065632) and attach the jumper to pins 1 and 2 to reenable the password feature.
- 10. Replace the **computer cover**.
- **NOTICE:** To connect a network cable, first plug the cable into the network device and then plug the cable into the computer.
- 11. Connect your computer and devices to electrical outlets, and turn them on.

# <span id="page-38-1"></span>**Clearing CMOS Settings**

CAUTION: Before you begin any of the procedures in this section, follow the safety instructions located in the *Product Information Guide*.

- 1. Follow the procedures in ["Before You Begin](file:///C:/data/systems/dim3100C/en/SM_en/before0.htm#wp1052307)."
- 2. Reset the current CMOS settings:
	- a. Locate the 3-pin CMOS jumper (RTCRST) on the system board.
	- b. Remove the jumper plug from pins 2 and 3.
	- c. Place the jumper plug on pins 1 and 2 and wait approximately five seconds.
	- d. Replace the jumper plug on pins 2 and 3.
- 3. Replace the [computer cover.](file:///C:/data/systems/dim3100C/en/SM_en/cvrcls0.htm#wp1060102)

**NOTICE:** To connect a network cable, first plug the cable into the network wall jack and then plug the cable into the computer.

4. Connect your computer and devices to electrical outlets, and turn them on.

# <span id="page-40-0"></span> **Technical Overview**

- **Inside View of Your Computer**
- System Board Components
- **Power Supply DC Connector Pin Assignments**

# <span id="page-40-1"></span>**Inside View of Your Computer**

![](_page_40_Picture_6.jpeg)

![](_page_40_Picture_115.jpeg)

# <span id="page-40-2"></span>**System Board Components**

![](_page_40_Figure_9.jpeg)

![](_page_40_Picture_116.jpeg)

![](_page_41_Picture_149.jpeg)

# **Jumper Settings**

The jumper locations are shown below.

![](_page_41_Picture_150.jpeg)

# <span id="page-41-0"></span>**Power Supply DC Connector Pin Assignments**

- 1. Follow the procedures in ["Before You Begin](file:///C:/data/systems/dim3100C/en/SM_en/before0.htm#wp1052307)."
- 2. Disconnect the DC power cables from the system board and the drives.

Note the routing of the DC power cables underneath the tabs in the computer chassis as you remove them from the system board and drives. You must<br>route these cables properly when you replace them to prevent their being pin

- 3. Remove the two screws that attach the power supply to the back of the computer chassis.
- 4. Remove the CD/DVD drive and carefully set it aside.
- 5. Press the release button located on the floor of the computer chassis.

![](_page_42_Picture_0.jpeg)

![](_page_42_Picture_78.jpeg)

- 6. Slide the power supply toward the front of the computer by approximately 1 inch.
- 7. Lift the power supply up and out of the computer.
- 8. Slide the replacement power supply into place.
- 9. Replace the screws that secure the power supply to the back of the computer chassis.
- 10. Reconnect the DC power cables.
- 11. Replace the CD/DVD drive.
- 12. Connect the AC power cable to the connector.
- 13. Replace the computer cover.

# **DC Power Connectors**

![](_page_42_Figure_11.jpeg)

#### **DC Power Connector P1**

r

13 14 15 16 17 18 19 20 21 22 23 24

![](_page_43_Picture_238.jpeg)

![](_page_43_Picture_239.jpeg)

#### **DC Power Connector P2**

![](_page_43_Figure_5.jpeg)

![](_page_43_Picture_240.jpeg)

**DC Power Connector P3**

![](_page_44_Picture_0.jpeg)

![](_page_44_Picture_135.jpeg)

#### **DC Power Connector P4**

![](_page_44_Figure_3.jpeg)

![](_page_44_Picture_136.jpeg)

#### **DC Power Connector P5**

![](_page_44_Picture_6.jpeg)

![](_page_44_Picture_137.jpeg)

# **Dell™ Dimension™ 3100C Service Manual**

**A NOTE:** A NOTE indicates important information that helps you make better use of your computer.

**NOTICE:** A NOTICE indicates either potential damage to hardware or loss of data and tells you how to avoid the problem.

**CAUTION: A CAUTION indicates a potential for property damage, personal injury, or death.** 

For a complete list of abbreviations and acronyms, see the *Dell Owner's Manual*.

If you purchased a Dell™ n Series computer, any references in this document to Microsoft® Windows® operating systems are not applicable.

### **Information in this document is subject to change without notice. © 2004–2005 Dell Inc. All rights reserved.**

Reproduction in any manner whatsoever without the written permission of Dell Inc. is strictly forbidden.

Trademarks used in this text: Dell, the DELL logo, Inspiron, Dell Precision, Dimension, OptiPlex, Laitlude, PowerEdge, PowerYault, PowerYap, DellNet, and PowerConnectare trademarks of<br>Dell Inc.; Intel and Pentium are regis

Other trademarks and trade names may be used in this document to refer to either the entities claiming the marks and names or their products. Dell Inc. disclaims any<br>proprietary interest in trademarks and trade names other

**November 2005 Rev. A00**